## **Lathund för Individuellt val i Edlevo**

För att göra ditt individuella val så går du in på länken som finns i vänstermenyn på Vklass (Ind. Val) eller här nedan och loggar in.

*[https://education.service.tieto.com/WE.Education.Client.StudyChoice/?idpmethod=SAML&actor=Actor\\_C](https://eur01.safelinks.protection.outlook.com/?url=https%3A%2F%2Feducation.service.tieto.com%2FWE.Education.Client.StudyChoice%2F%3Fidpmethod%3DSAML%26actor%3DActor_Client%26domain%3DBotkyrkaEdu&data=05%7C02%7Cchristoffer.santala.andersson%40botkyrka.se%7C6df0e18b209641b39c5208dc0d0ce735%7Cdba25d43678f46fd968bdbd56d441e53%7C0%7C0%7C638399596263836847%7CUnknown%7CTWFpbGZsb3d8eyJWIjoiMC4wLjAwMDAiLCJQIjoiV2luMzIiLCJBTiI6Ik1haWwiLCJXVCI6Mn0%3D%7C3000%7C%7C%7C&sdata=ulowYmzMm8PAQ7M8ieAAvv3%2BLg3%2B0eVDnAwh78pAzFk%3D&reserved=0) [lient&domain=BotkyrkaEdu](https://eur01.safelinks.protection.outlook.com/?url=https%3A%2F%2Feducation.service.tieto.com%2FWE.Education.Client.StudyChoice%2F%3Fidpmethod%3DSAML%26actor%3DActor_Client%26domain%3DBotkyrkaEdu&data=05%7C02%7Cchristoffer.santala.andersson%40botkyrka.se%7C6df0e18b209641b39c5208dc0d0ce735%7Cdba25d43678f46fd968bdbd56d441e53%7C0%7C0%7C638399596263836847%7CUnknown%7CTWFpbGZsb3d8eyJWIjoiMC4wLjAwMDAiLCJQIjoiV2luMzIiLCJBTiI6Ik1haWwiLCJXVCI6Mn0%3D%7C3000%7C%7C%7C&sdata=ulowYmzMm8PAQ7M8ieAAvv3%2BLg3%2B0eVDnAwh78pAzFk%3D&reserved=0)*

När du väl kommit till inloggningssidan och vill logga in så klicka på **"Elever"** för att komma till inloggningssidan på Edlevo där du skriver in din skol e-postadress.

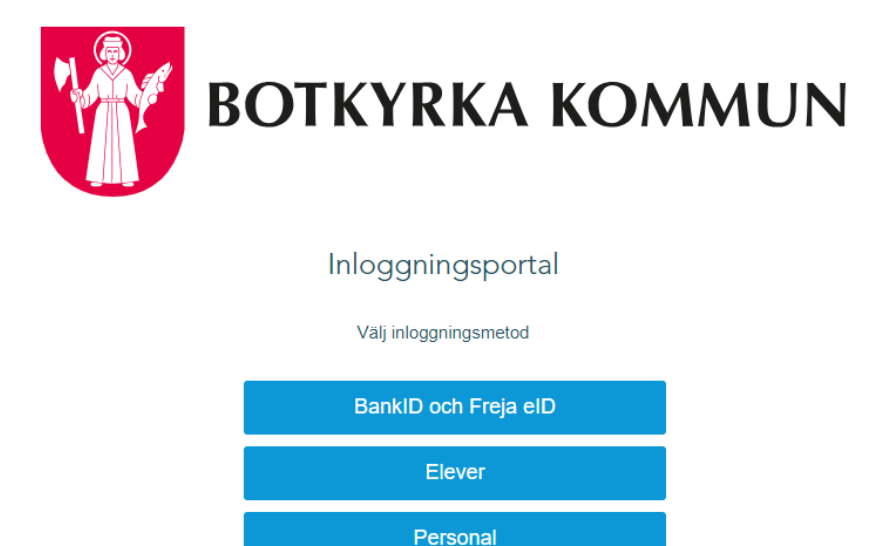

Efter du skrivit in din e-postadress [\(namn.efternamn@skola.botkyrka.se\)](mailto:namn.efternamn@skola.botkyrka.se) klicka nästa för att gå vidare till lösenordssidan

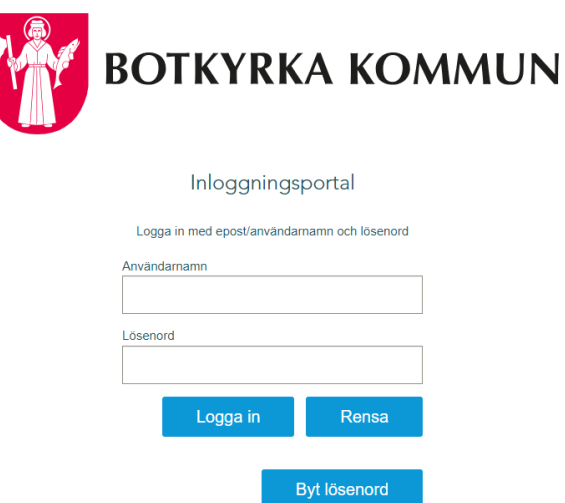

På lösenordssidan gäller samma lösenord som vanligt, det du använder till Skolfederationen, Vklass och din Chromebook.

Väl inloggad i Edlevo, börja med att godkänna Cookies i överkant för att sedan uppe till höger klicka på Meny

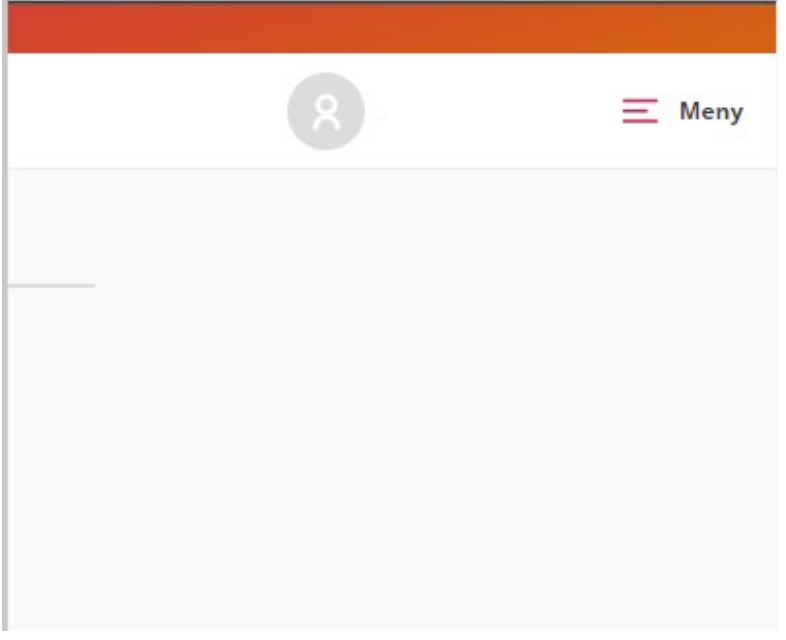

Under tjänster i Menyn hittar du länken Studieval

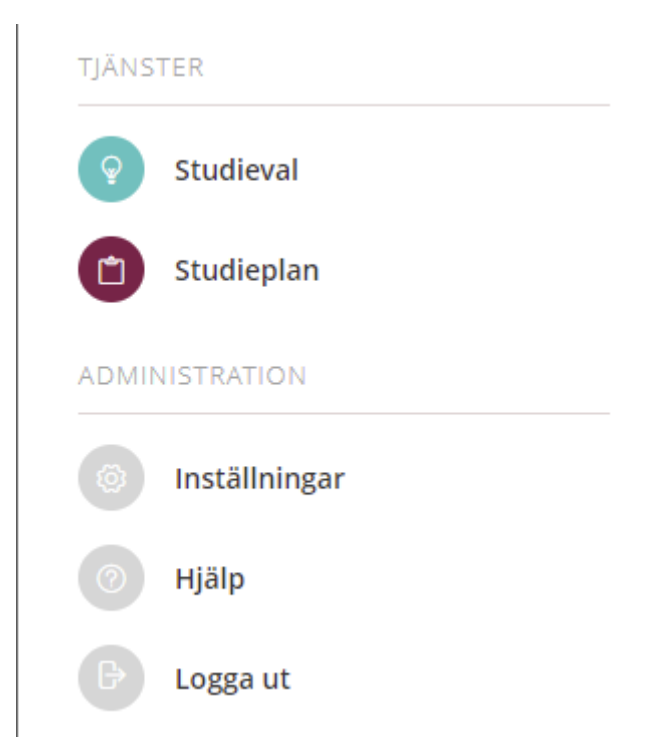

Inne i Studieval hittar du dina valbara kurser och vad de kostar i poäng.

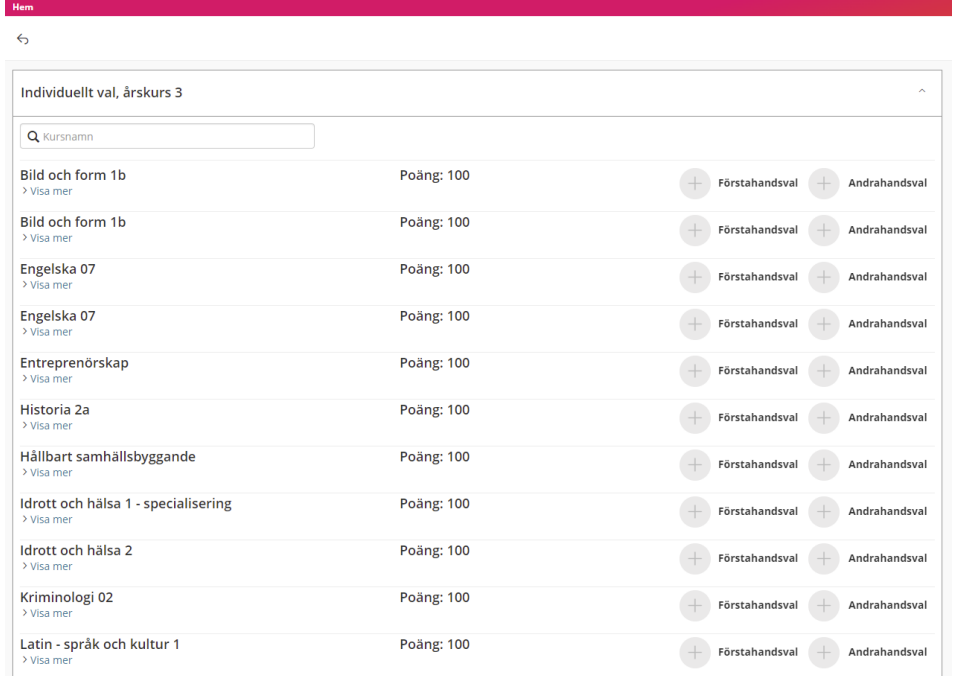

Till höger under Mina val kan du se dina poäng och kvoten du kan fylla med 1a handsval och 2a handsval.

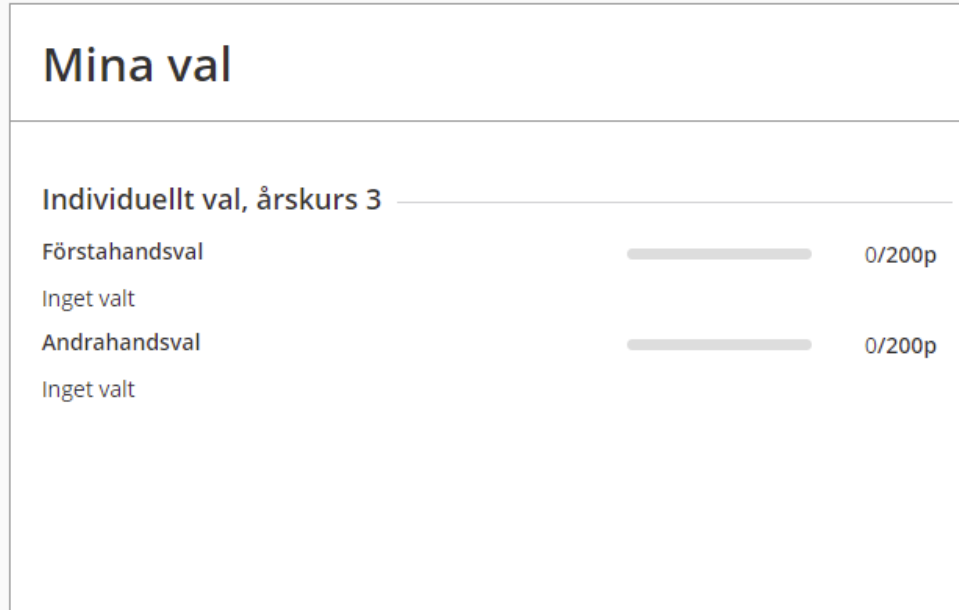

Nedan kan du se ett exempel på hur ett val kan se ut.

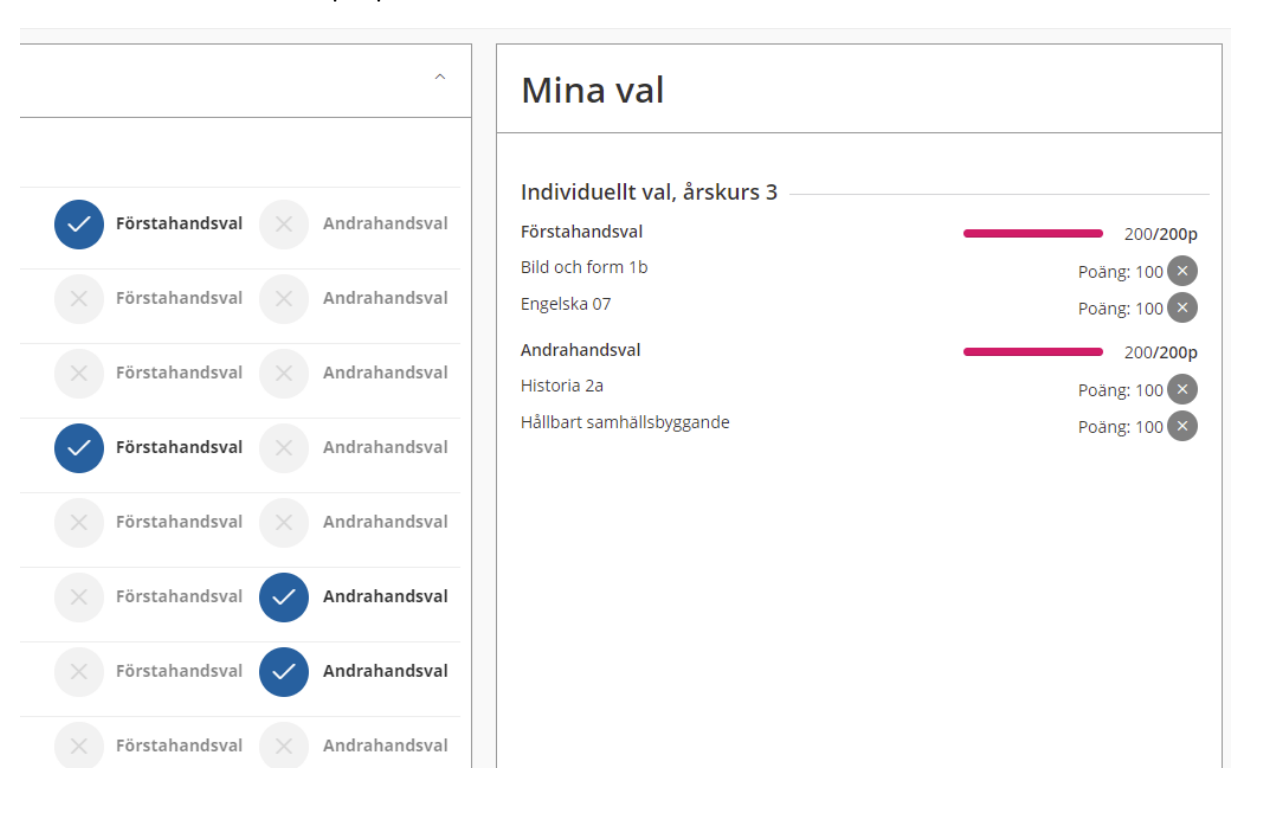

## Klicka på Spara och fortsätt

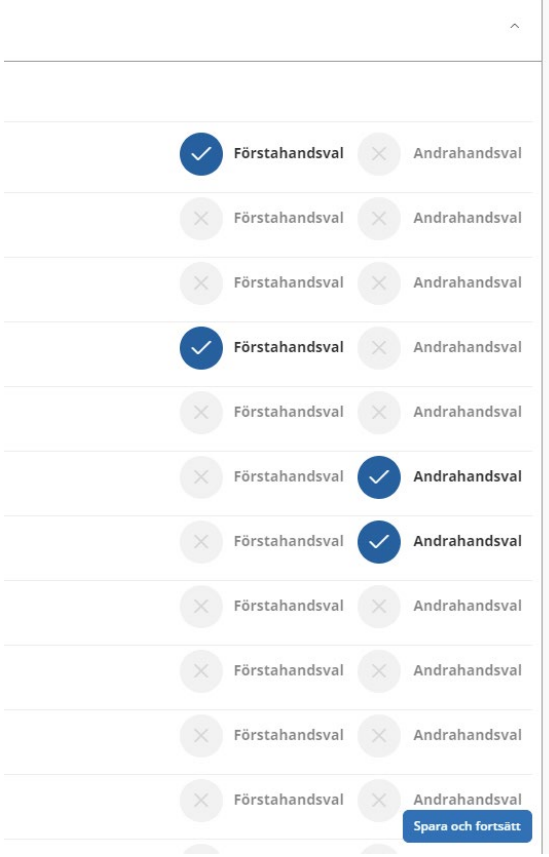

Efter du sparat dina val kan du skriva in din e-postadress och få ett kvitto på vilka val du gjort.

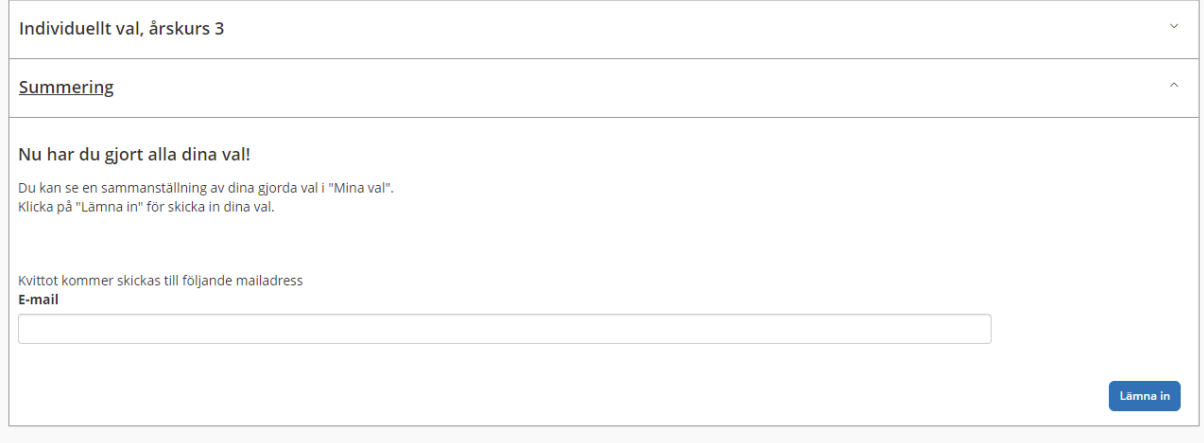

Nu är du klar! Lycka till  $\odot$